## Start her **MFC-8510DN Hurtig installationsvejledning**

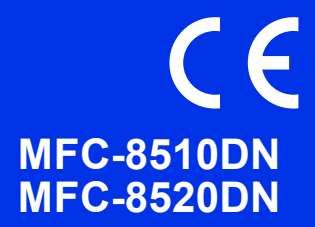

Læs Produktsikkerhedsguide først, læs derefter denne Hurtig installationsvejledning for den korrekte opsætningsog installationsprocedure.

For at få vist Hurtig installationsvejledning på andre sprog, kan du besøge <http://solutions.brother.com/>.

### **Bemærk!**

Ikke alle modeller er tilgængelige i alle lande.

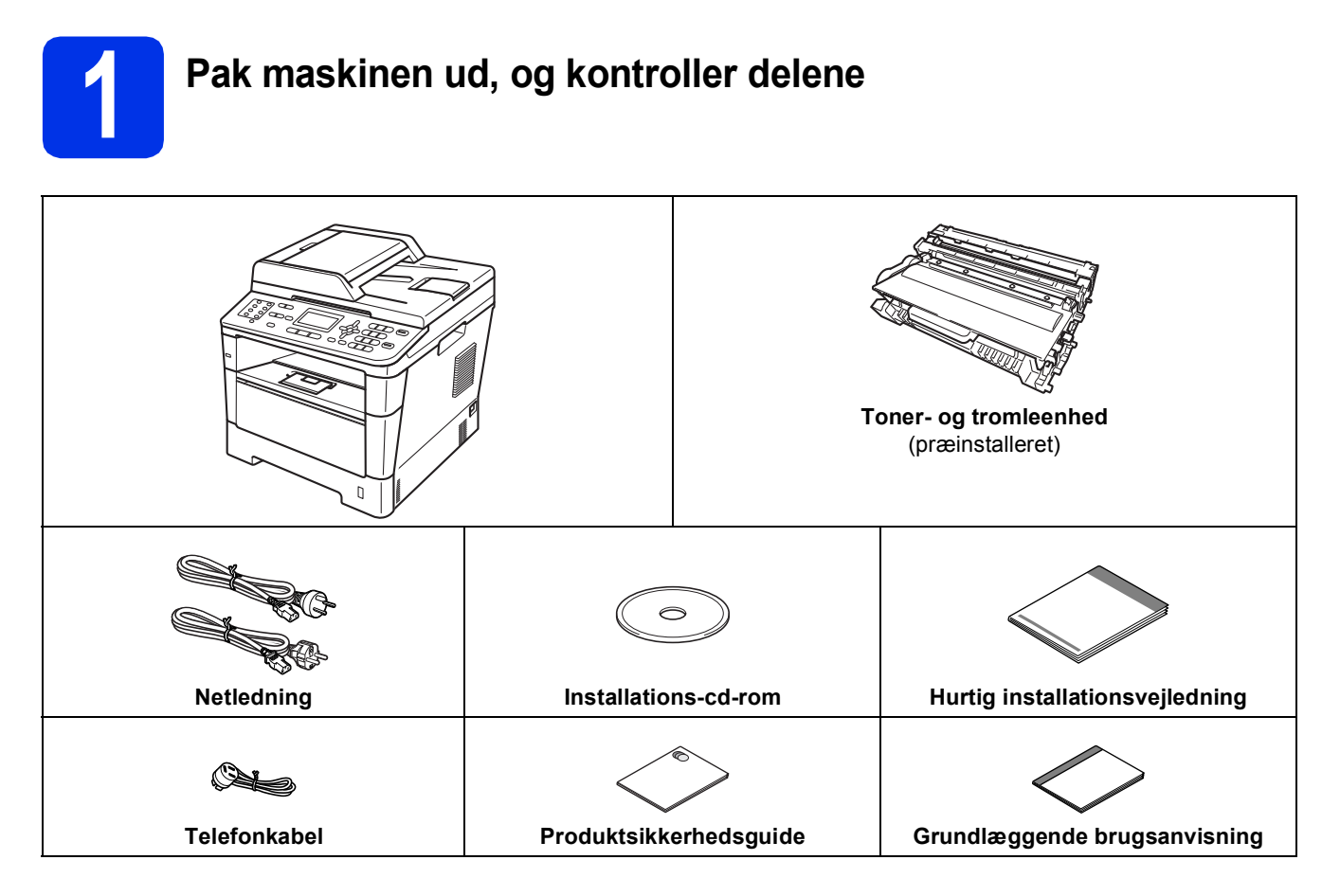

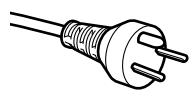

#### **Danske brugere**

Strømkablet leveret med denne maskine er forsynet med et jordforbundet trebenet stik. Tilslut kun enheden til en jordforbundet stikkontakt.

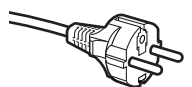

#### **Svenske, norske og finske brugere**

Strømkablet leveret med denne maskine er forsynet med sidemonteret jord. Tilslut kun enheden til en stikkontakt med jordforbindelse på siderne.

- Denne maskine skal være jordforbundet, hvis du er i tvivl, kontakt da en autoriseret installatør.
- For sikker brug af maskinen, skal det medfølgende strømkabel benyttes i en standard stikkontakt med jord. Ikke jordet udstyr kan medføre fare for elektrisk stød og støj.

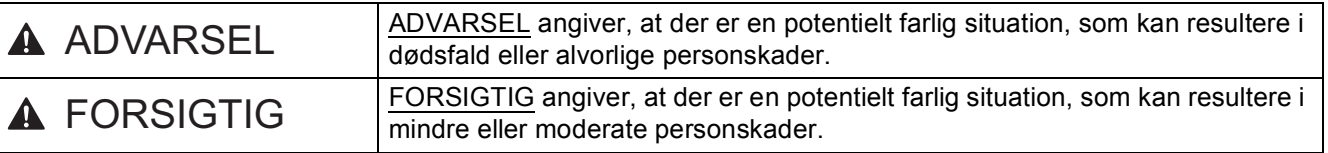

### **ADVARSEL**

- **Der anvendes plastikposer til emballering af maskinen. Hold disse plastikposer væk fra børn, så faren for kvælning undgås. Plastikposer er ikke legetøj.**
- **Når du flytter maskinen, skal du holde godt fast i sidehåndtagene foran på maskinen. Sidegrebene findes under scanneren. Du må IKKE bære maskinen ved kun at tage fat i bunden.**

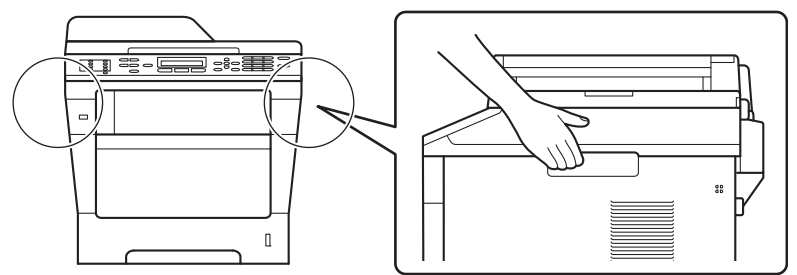

**• Hvis du bruger den nederste bakke, må du IKKE bære maskinen i den nederste bakke, da du kan komme til skade eller forårsage skader på maskinen, da den ikke er fastgjort til den nederste bakke.**

### **Bemærk!**

• Hold en minimumafstand rundt om maskinen som vist på illustrationen.

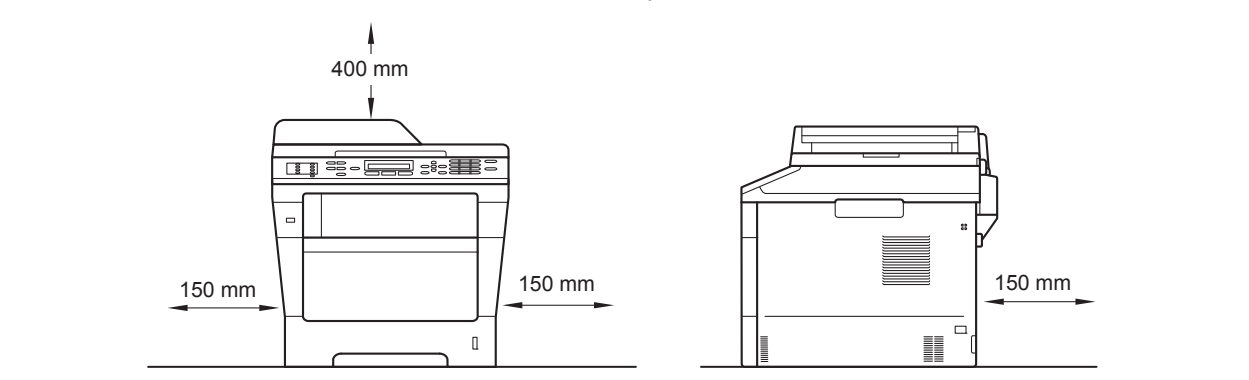

- Delene i kassen kan variere afhængigt af land.
- Vi anbefaler, at du gemmer den originale emballage.
- Hvis du skal transportere maskinen, skal den pakkes omhyggeligt ind i den oprindelige emballage for at undgå beskadigelse under forsendelsen. Maskinen skal være passende forsikret hos transportøren. Se *Pakning og forsendelse af maskinen* i *Udvidet brugsanvisning* om, hvordan du pakker maskinen ned igen.
- Illustrationerne i denne Hurtig installationsvejledning er baseret på MFC-8510DN.
- Interfacekablet er ikke standardtilbehør. Du skal selv købe det interfacekabel, der passer til den ønskede tilslutning (USB eller netværk).

#### **USB-kabel**

- Det anbefales af bruge et USB 2.0-kabel (type A/B) med en længde på højst 2 m.
- Sæt IKKE interfacekablet i på dette tidspunkt. Interfacekablet skal sluttes til under installationen af MFL-Pro Suite.

#### **Netværkskabel**

Du skal bruge et gennemgående kategori 5 (eller højere) parsnoet kabel til 10BASE-T eller 100BASE-TX Fast Ethernet-netværk.

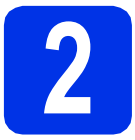

### **2 Fjern emballagen fra maskinen**

### **Vigtigt!**

Tilslut IKKE netledningen endnu.

- **a** Fjern emballeringstapen uden på maskinen og filmen, der dækker scannerglasset.
- **b** Åbn MP-bakken **(i)**, og fjern plastiktapen **@** fra understøtningen til MP-bakken, og luk derefter MP-bakken.

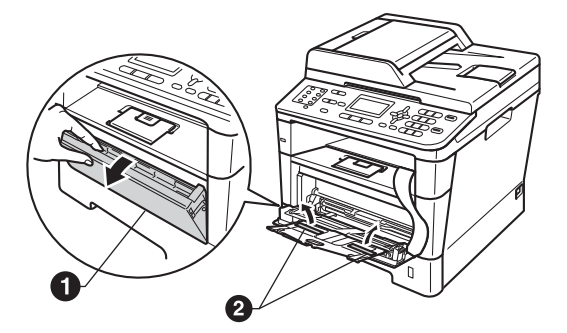

**C** Tryk på udløserknappen til frontklappen, og åbn den. Fjern silikagel-pakken  $\bigcirc$ .

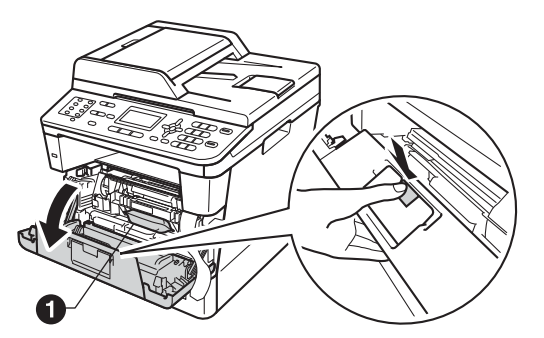

### **A FORSIGTIG**

Indtag IKKE indholdet af pakken med silikagel. Smid pakken væk. Hvis stoffet indtages, skal der omgående søges lægehjælp.

**d** Tag toner- og tromleenheden ud.

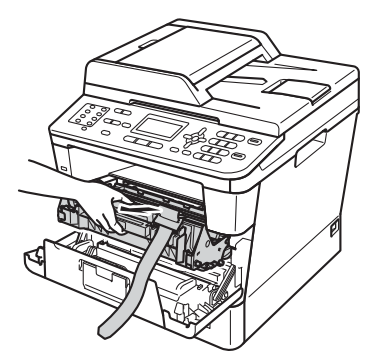

e Fjern det orange beskyttende materiale fra toner- og tromleenheden.

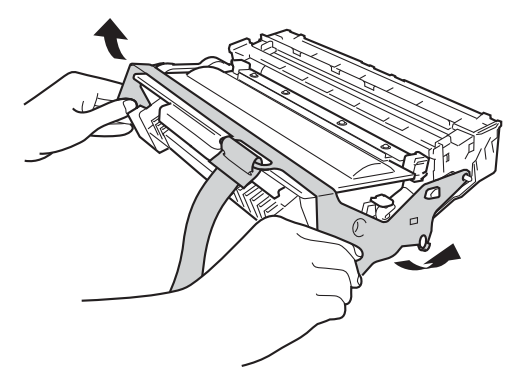

**f** Hold toner- og tromleenheden vandret med begge hænder, og ryst den forsigtigt fra side til side flere gange for at fordele toneren jævnt indeni patronen.

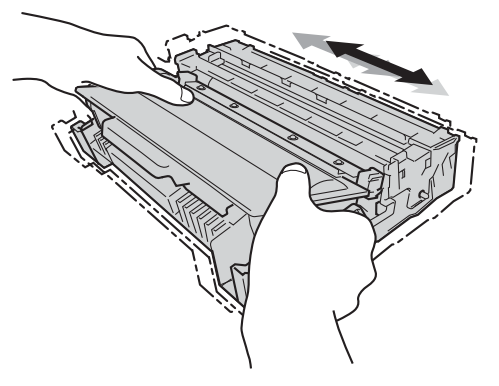

**g** Skub toner- og tromleenheden helt på plads i maskinen.

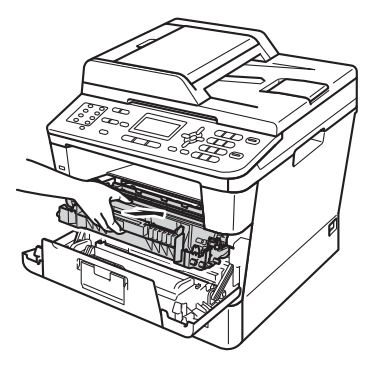

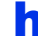

**h** Luk maskinens frontklap.

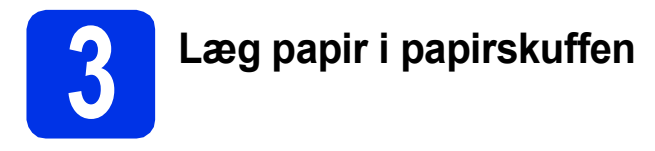

**a** Træk papirskuffen helt ud af maskinen.

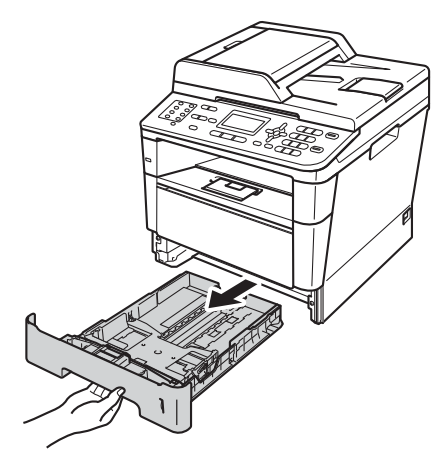

**b** Tryk på det grønne udløserhåndtag til papirguideren  $\bigcirc$ , og lad den glide på plads, så den passer til den papirstørrelse, du lægger i skuffen. Sørg for at papirguiderne er placeret i afmærkningerne.

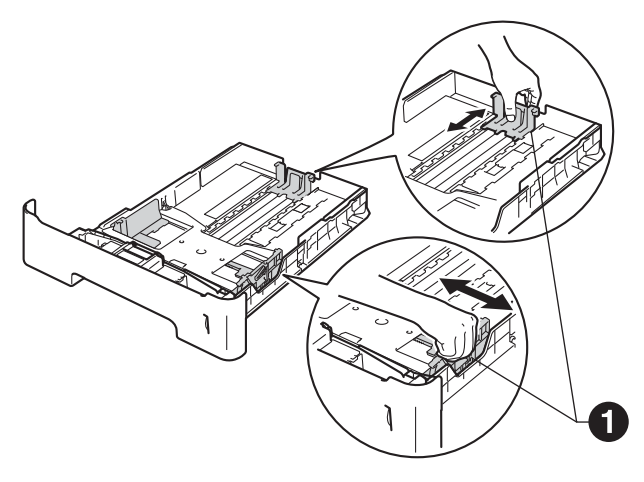

**C** Luft papirstakken godt for at undgå papirstop og fremføringsfejl.

d Læg papir i bakken, og kontroller følgende: ■ Papiret er under

maksimumpapirmærket  $(\nabla \cdot \mathbf{V}) \bigcirc$ . Overfyldning af papirbakken kan forårsage papirstop.

- Udskriftssiden vender nedad.
- Papirguiderne rører ved papirets sider, så det fremføres korrekt.

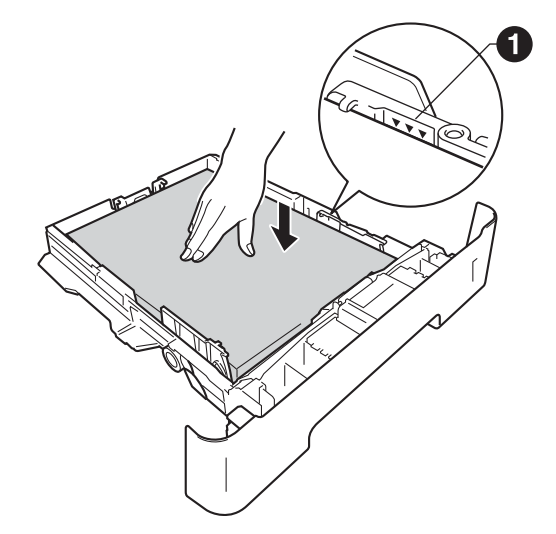

- e Sæt papirskuffen tilbage i maskinen. Sørg for, at skubbe den helt på plads.
- $\mathbf f$  Løft støtteflappen  $\mathbf 0$  op for at forhindre papir i at glide ud af outputbakken med forsiden nedad.

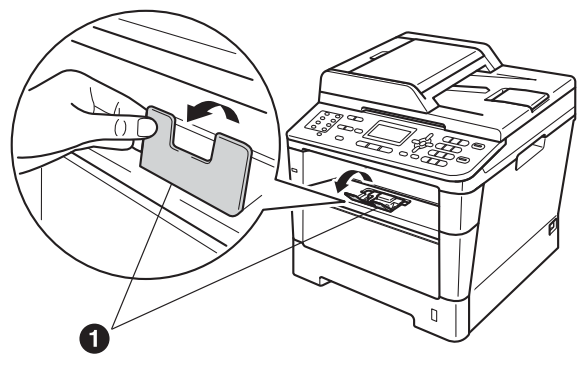

Se *Anbefalet papir og andre udskriftsmedier* i *Grundlæggende brugsanvisning* for at få flere oplysninger om det anbefalede papir.

 $\mathbb{Q}$ 

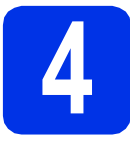

### **4 Tilslut netledningen og telefonlinjen**

### **Vigtigt!**

Sæt IKKE interfacekablet i endnu.

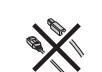

a Slut netledningen til maskinen, og slut den til en stikkontakt.

**b** Tænd maskinen på afbryderen.

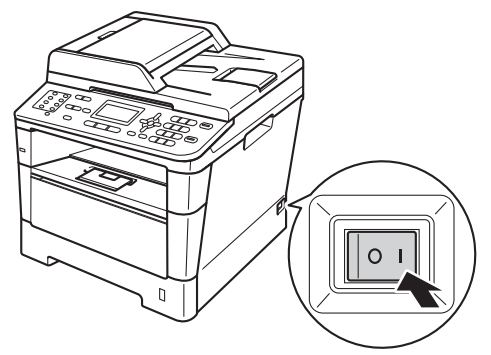

**C** Tilslut telefonledningen. Sæt den ene ende af telefonkablet i stikket på maskinen mærket **LINE** og den anden ende i et telefonstik i væggen.

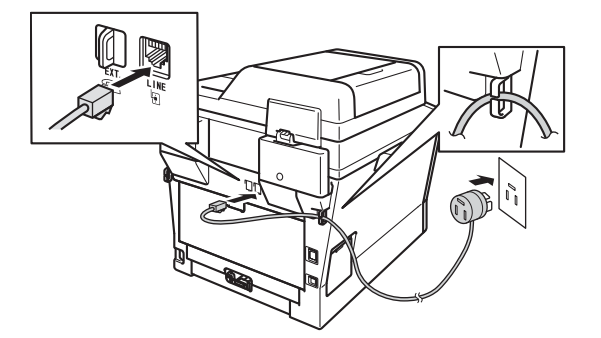

### **Vigtigt!**

Telefonkablet SKAL være sat i stikket på maskinen mærket LINE.

### **A ADVARSEL**

**Maskinen skal være forsynet med et jordforbundet stik.**

**Da maskinen er jordforbundet via stikkontakten, kan du beskytte dig mod eventuelle farlige elektriske situationer på telefonnetværket ved at lade netledningen være tilsluttet maskinen, når du tilslutter den til en telefonlinje. Tilsvarende kan du beskytte dig, når du ønsker at flytte maskinen ved først at afbryde telefonlinjen og derefter netledningen.**

### **Bemærk!**

Hvis din maskine deler en telefonlinje med en ekstern telefon, skal du tilslutte den som vist herunder.

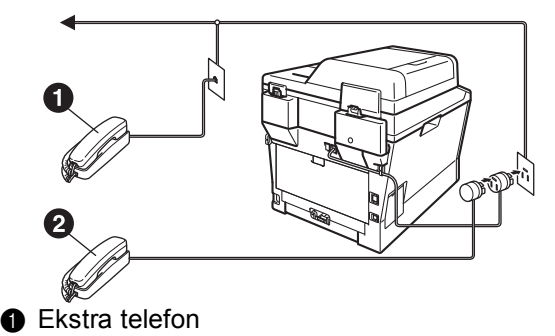

**B** Ekstern telefon

### **Bemærk!**

Hvis din maskine deler en telefonlinje med en telefonsvarer på en ekstern telefon, skal du tilslutte den som vist herunder.

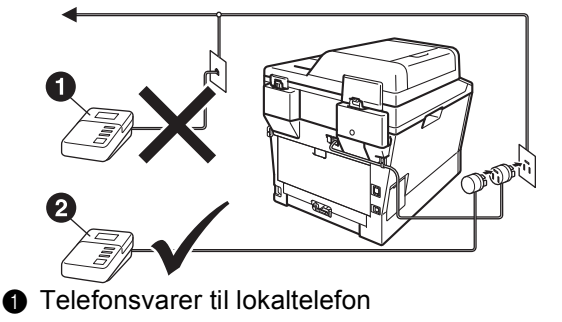

- (understøttes ikke)
- **a** Ekstern telefonens telefonsvarer
- Indstil modtagetilstanden til Ekstratlf/Tad, hvis du har en ekstern telefonsvarer. Se *[Valg af modtagetilstand](#page-6-0)* på [side 7](#page-6-0). Se *Tilslutning til en ekstern telefonsvarer* i *Grundlæggende brugsanvisning* for at få flere oplysninger.

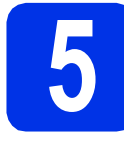

### **5 Indstilling af land**

Du skal indstille land, således at maskinen fungerer korrekt sammen med de lokale telekommunikationslinier i hvert enkelt land.

**a** Kontrollér at der er tændt for strømmen ved at sætte netledningen i og tænde på netafbryderen.

<span id="page-5-1"></span>

**b** Tryk på  $\triangle$  eller  $\triangledown$  for at vælge land (Norge, Sverige, Suomi, Danmark eller Others).

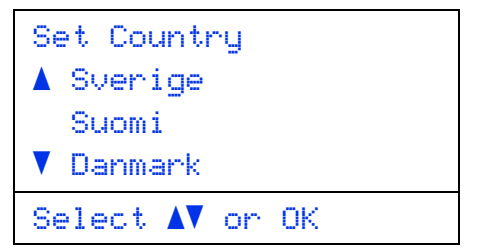

Tryk på **OK**, når displayet viser land.

**C** Displayet beder dig om at kontrollere landet igen.

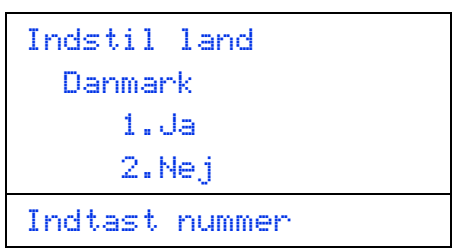

d Når displayet viser det korrekte land, skal du trykke på **1** for at gå til [e](#page-5-0).

—ELLER—

Du kan også trykke på **2** for at gå tilbage til trin [b](#page-5-1) og vælge land igen.

<span id="page-5-0"></span>e Når displayet har vist Accepteret i to sekunder, genstarter maskinen automatisk. Når maskinen har genstartet, viser displayet Vent.

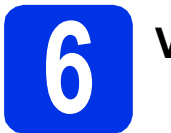

### **6 Vælg sprog**

Du kan ændre sprog på displayet til Norsk, Svensk, Dansk, Finsk og Engelsk.

- a Tryk på **Menu**, **0**, **0**.
- **b** Tryk på **A** eller  $\overline{v}$  for at vælge sprog. Tryk på **OK**.
- c Tryk på **Stop/Exit**.

<span id="page-6-0"></span>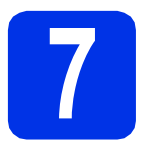

### **7 Valg af modtagetilstand**

Der er fire mulige modtagetilstande: Kun fax, Fax/Tlf, Manuel og Ekstratlf/Tad.

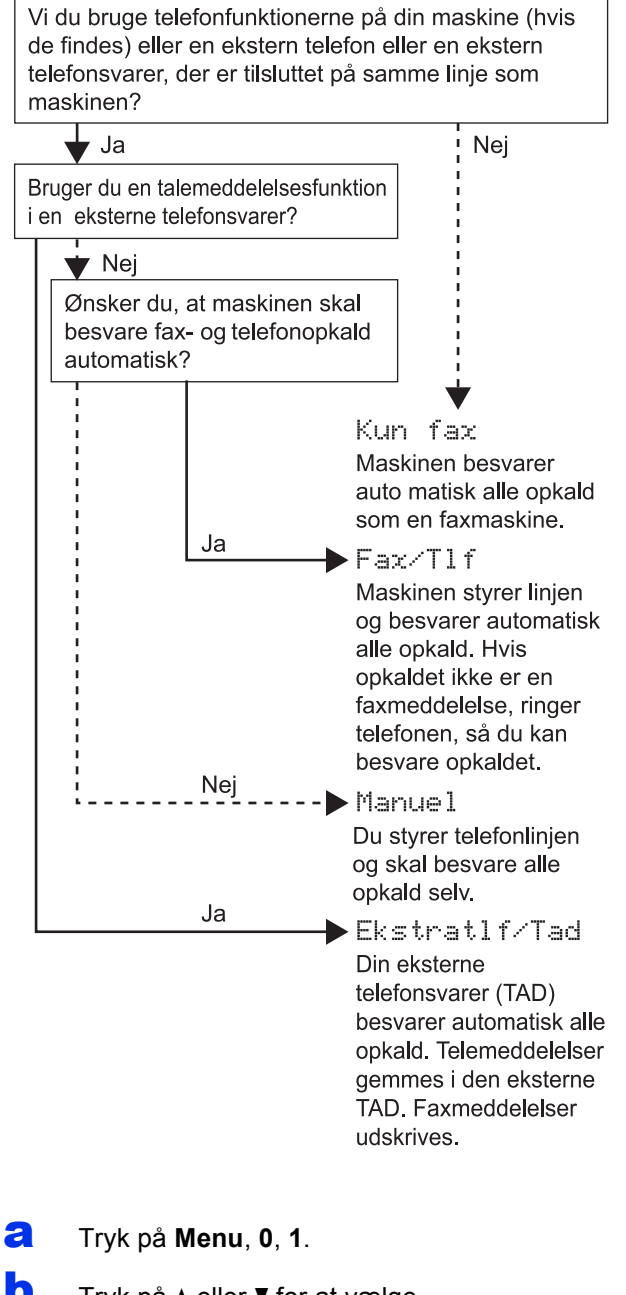

**b** Tryk på  $\triangle$  eller  $\triangledown$  for at vælge modtagetilstanden. Tryk på **OK**.

- c Tryk på **Stop/Exit**.
	- Se *Modtagelse af en faxmeddelelse* i *Grundlæggende brugsanvisning* for at få flere oplysninger.

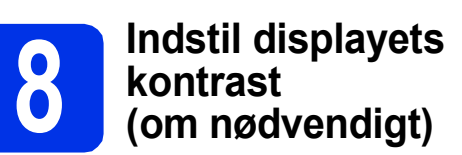

Hvis du har problemer med at læse på displayet, kan du prøve at ændre kontrastindstillingen.

a Tryk på **Menu**, **1**, **7**. **b** Tryk på  $\blacktriangleright$  for at forøge kontrasten. —ELLER—

> Tryk på ◀ for at formindske kontrasten. Tryk på **OK**.

c Tryk på **Stop/Exit**.

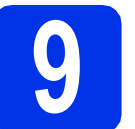

### **9 Indstil dato og klokkeslæt**

Maskinen viser dato og klokkeslæt, og hvis du opsætter afsender-id, tilføjes dato og klokkeslæt til hver faxmeddelelse, du sender ud.

- 
- a Tryk på **Menu**, **0**, **2**, **1**.
- **b** Indtast årets to sidste cifre på opkaldstastaturet, og tryk derefter på **OK**.

02.Dato&Klokkslæt

Årstal:2012

Enter & OK Tast

(Indtast f.eks. **1**, **2** for 2012.)

**C** Indtast månedens to cifre på opkaldstastaturet, og tryk derefter på **OK**.

```
02.Dato&Klokkslæt
 XX/XX/2012
 Måned:03
Enter & OK Tast
```
**d** Indtast de to cifre for dagen på opkaldstastaturet, og tryk derefter på **OK**.

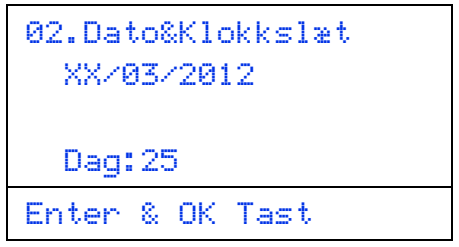

(Indtast f.eks. **2**, **5** for den 25).

e Indtast klokkeslættet i 24-timers format på opkaldstastaturet, og tryk derefter på **OK**.

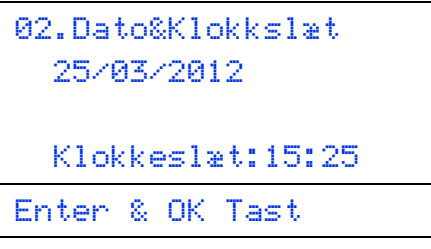

(Indtast f.eks. **1**, **5**, **2**, **5** for 15:25.)

f Tryk på **Stop/Exit**.

# **10 Indtast personlige oplysninger (afsender-ID)**

Maskinen viser dato og klokkeslæt, og hvis du opsætter afsender-id, tilføjer maskinen det til hver faxmeddelelse, du sender ud.

- <span id="page-7-0"></span>a Tryk på **Menu**, **0**, **3**.
- **b** Indtast dit faxnummer (op til 20 cifre) på opkaldstastaturet, og tryk derefter på **OK**.

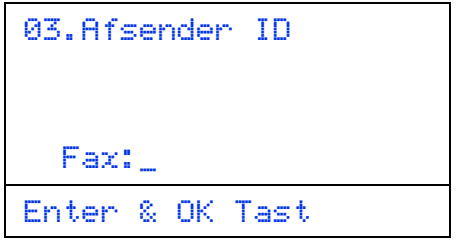

**C** Indtast dit telefonnummer (op til 20 cifre) på opkaldstastaturet, og tryk derefter på **OK**. Hvis dit telefonnummer og faxnummer er ens, skal du indtaste samme nummer igen.

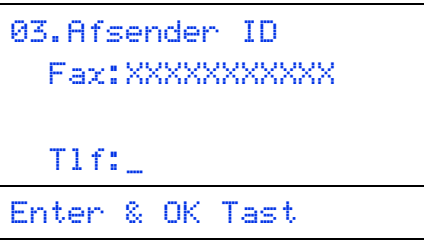

**d** Brug opkaldstastaturet til at indtaste dit navn (op til 20 cifre), og tryk derefter på **OK**.

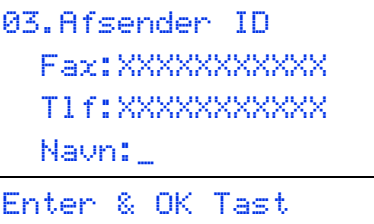

### **Bemærk!**

- Se indtastning af navn i nedenstående skema.
- Hvis det er nødvendigt at indtaste et tegn på den samme tast som det sidst indtastede tegn, skal du trykke på  $\blacktriangleright$  for at flytte markøren til højre.
- Hvis du har indtastet et forkert tegn og vil ændre det, skal du trykke på ◀ eller ▶ for at flytte markøren til det forkerte tegn og derefter trykke på **Clear**.

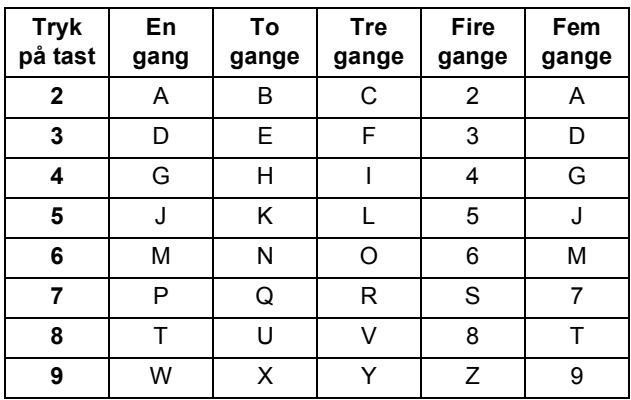

Se *Indtastning af tekst* i *Grundlæggende brugsanvisning* for at få flere oplysninger.

e Tryk på **Stop/Exit**.

### **Bemærk!**

Hvis du laver en fejl og vil starte igen, skal du trykke på **Stop/Exit** og gå tilbage til trin [a](#page-7-0).

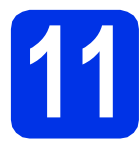

### **11 Faxtransmissionsrapport**

Din Brother-maskine er udstyret med en afsendelsesbekræftelse, som kan bruges som bekræftelse på, at du har sendt en faxmeddelelse. Denne rapport viser navn og faxnummer på modtageren, dato, klokkeslæt og transmissionens varighed, antal sendte sider og viser, om transmissionen blev udført. Se *Udskrivning af rapporter* i *Udvidet brugsanvisning*, hvis du vil bruge faxtransmissionsrapporten.

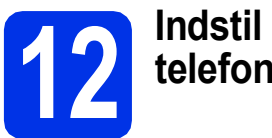

# **telefonlinjekompatibiliteten**

Hvis du slutter maskinen til en VoIP-service (IPtelefoni), skal du ændre kompatibilitetsindstillingen.

### **Bemærk!**

Hvis du anvender en analog telefonlinje, kan du springe dette trin over.

a Tryk på **Menu**, **2**, **0**, **1**.

- **b** Tryk på  $\triangle$  eller  $\triangledown$  for at vælge Basis(for VoIP). Tryk på **OK**.
- c Tryk på **Stop/Exit**.

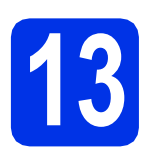

### **13 Indstil telefonlinjetypen**

Hvis du tilslutter maskinen til en linje med PABX (PBX) eller ISDN for at sende og modtage faxmeddelelser, er det også nødvendigt at ændre telefonlinjetypen tilsvarende ved at gennemføre følgende trin.

- a Tryk på **Menu**, **0**, **5**.
	-
- **b** Tryk på ▲ eller  $\blacktriangledown$  for at vælge Normal, ISDN eller PBX.

Tryk på **OK**.

Gør et af følgende:

- Hvis du vælger ISDN eller Normal, skal du gå til trin [f](#page-8-0).
- Hvis du vælger PBX, skal du gå til trin  $c$ .
- <span id="page-8-1"></span>C Gør et af følgende:
	- Hyis du ønsker at ændre det aktuelle præfiksnummer, skal du trykke på **1** og fortsætte til trin **[d](#page-8-2)**.
	- Hvis du ikke ønsker at ændre det aktuelle præfiksnummer, skal du trykke på **2** og gå til trin [f](#page-8-0).

### **Bemærk!**

Standardindstillingen er "!". Når du trykker på **Tel/R**, vises "!" på displayet.

<span id="page-8-2"></span>d Indtast dit præfiksnummer (op til 5 cifre) på opkaldstastaturet, og tryk derefter på **OK**.

### **Bemærk!**

- Du kan bruge tallene 0 til 9,  $#$ ,  $*$  og ! (tryk på **Tel/R** for at få vist "!").
- Du kan ikke bruge ! sammen med andre tal eller tegn.
- Hvis telefonsystemet kræver et tilbagekald efter tidsindstillet pause, skal du trykke på **Tel/R** for at få vist "!".
- $\bullet$  Tryk på  $\blacktriangle$  eller  $\nabla$  for at vælge  $\texttt{nil}$  eller Altid, og tryk derefter på **OK**.

### **Bemærk!**

- Hvis du vælger Til, vil et tryk på **Tel/R** (displayet viser "!") give dig adgang til en udgående linje.
- Hvis du vælger Altid, kan du få adgang til en udgående linje uden at trykke på **Tel/R**.
- <span id="page-8-0"></span>f Tryk på **Stop/Exit**.

### **Bemærk!**

### **PBX og OVERFØRSEL**

I første omgang indstilles maskinen til Normal, så den kan tilsluttes en PSTN-standardlinje (Public Switched Telephone Network). Mange kontorer anvender imidlertid et centralt telefonsystem eller PABX (Private Automatic Branch Exchange). Maskinen kan tilsluttes de fleste typer PABX (PBX). Maskinens genopkaldsfunktion understøtter tilbagekald efter tidsindstillet pause (TBR=Timed Break Recall). TBR fungerer sammen med de fleste PABX (PBX)-systemer, hvilket giver adgang til en udgående linje eller til at overføre opkald til et andet lokalnummer. Funktionen virker, når du trykker på **Tel/R**.

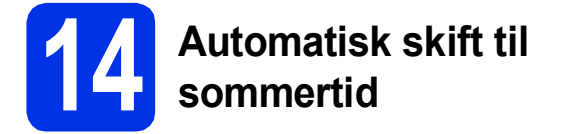

Du kan indstille maskinen til automatisk at skifte til sommertid. Maskinen stiller selv uret én time frem om foråret og én time tilbage om efteråret.

- 
- a Tryk på **Menu**, **0**, **2**, **2**.
- **b** Tryk på  $\blacktriangle$  eller  $\blacktriangledown$  for at vælge Til (eller Fra). Tryk på **OK**.
- c Tryk på **Stop/Exit**.

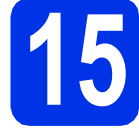

### **15 Indstil tidszonen**

Du kan indstille tidszonen (ikke sommertid, men standardtid) på maskinen til din placering.

- a Tryk på **Menu**, **0**, **2**, **3**.
- **b** Tryk på  $\triangle$  eller  $\blacktriangledown$  for at vælge tidszonen. Tryk på **OK**.
- c Tryk på **Stop/Exit**.

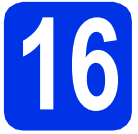

### **16 Vælg forbindelsestypen**

Disse installationsvejledninger er til Windows® XP Home/Windows® XP Professional, Windows® XP Professional x64 Edition, Windows Vista®, Windows® 7 og Mac OS X (versionerne 10.5.8, 10.6.x og 10.7.x).

### **Bemærk!**

- For Windows Server® 2003/2003 x64 Edition/2008/2008 R2 og Linux® kan du besøge siden for din model på <http://solutions.brother.com/>.
- Du kan besøge os på <http://solutions.brother.com/>, hvor du kan få produktsupport, opdaterede drivere og hjælpeprogrammer samt svar på ofte stillede spørgsmål (FAQ) og tekniske spørgsmål.

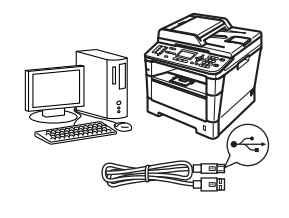

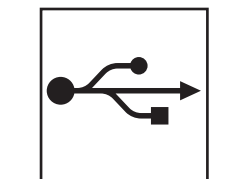

### **For brugere af USB-interface**

Windows®, [gå til side 12](#page-11-0) Macintosh, [gå til side 14](#page-13-0)

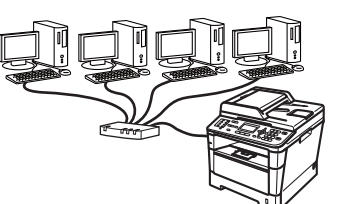

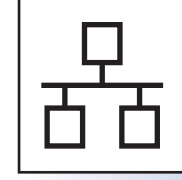

### **For kabelført netværk**

Windows®, [gå til side 16](#page-15-0) Macintosh, [gå til side 19](#page-18-0)

### <span id="page-11-0"></span>**For brugere af USB-interface (Windows® XP/XP Professional x64 Edition/Windows Vista®/ Windows® 7)**

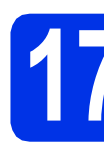

### **17 Før du installerer**

**a** Kontroller, at computeren er tændt, og at du er logget på med administratorrettigheder.

#### **Vigtigt!**

- Luk eventuelle åbne programmer.
- Skærmbilledet kan variere afhængigt operativsystemet.

### **Bemærk!**

Installations-cd-rom'en indeholder Nuance™ PaperPort™ 12SE. Denne software understøtter Windows® XP (SP3 eller nyere), XP Professional x64 Edition (SP2 eller nyere), Windows Vista® (SP2 eller nyere) og Windows® 7. Opdater til den nyeste Windows® Service Pack, før du installerer MFL-Pro Suite.

**b** Sluk for maskinen, og sørg for, at USBinterfacekablet **IKKE** er tilsluttet maskinen. Hvis du allerede har tilsluttet kablet, skal du fjerne det igen.

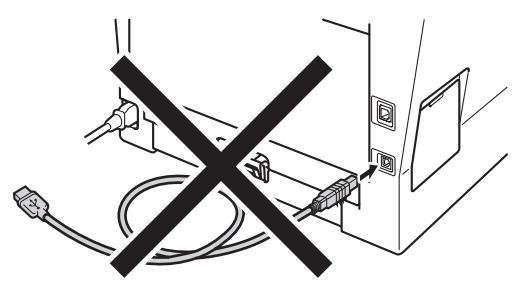

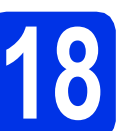

## **18 Installer MFL-Pro Suite**

a Sæt installations-cd-rom'en i cd-rom-drevet. Hvis du får vist skærmbilledet med modelnavnet, skal du vælge din maskine. Hvis du får vist sprogskærmbilledet, skal du klikke på dit sprog.

### **Bemærk!**

Hvis Brother-skærmbilledet ikke vises automatisk, skal du gå til **Denne computer (Computer)**, dobbeltklikke på cd-rom-ikonet og derefter klikke på **start.exe**.

<span id="page-11-1"></span>

b Klik på **Installer MFL-Pro Suite**, og klik på **Ja**, hvis du accepterer licensaftalerne.

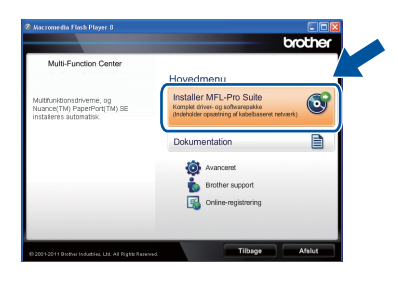

### **Bemærk!**

- Hvis installationen ikke fortsætter automatisk, skal du åbne startmenuen igen ved at tage cd-rom'en ud og sætte den i igen eller dobbeltklikke på **start.exe**-programmet i rodmappen og fortsætte fra trin **[b](#page-11-1)** for at installere MFL-Pro Suite.
- Brugere af Windows Vista® og Windows® 7 skal, når skærmbilledet **Brugerkontokontrol** eller **Kontrol af brugerkonti** vises, klikke på **Tillad** eller **Ja**.
- c Vælg **Lokalforbindelse (USB-tilslutning )**, og klik derefter på **Næste**.

### **Bemærk!**

Hvis du vil installere PS-driveren (BR-Script3 printerdriveren), skal du vælge **Brugerdefineret installation** og derefter følge instruktionen på skærmen.

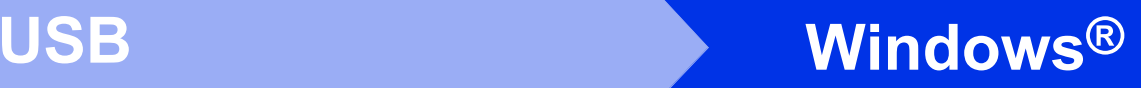

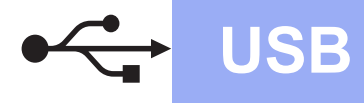

Følg instruktionen på skærmen, indtil dette skærmbillede vises.

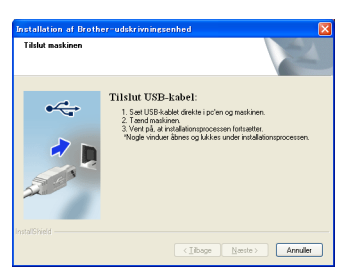

e Tilslut USB-kablet til USB-porten, der er markeret med  $\leftarrow$ -symbolet, på din maskine, og tilslut derefter kablet til din computer.

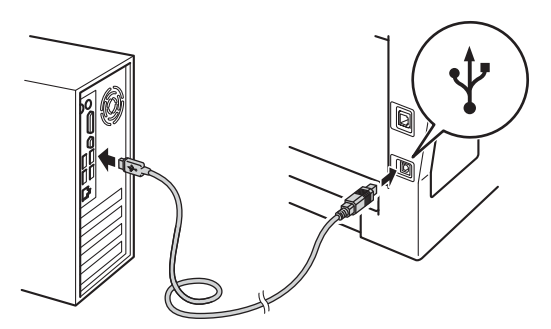

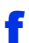

### f Tænd for maskinen.

Installationen fortsættes automatisk. Installationsskærmene vises et ad gangen. Følg vejledningen på skærmen, når du bliver bedt om det.

### **Vigtigt!**

Annuller IKKE skærmbillederne under installationen. Det kan tage nogle få sekunder, før alle skærmbillederne vises.

### **Bemærk!**

Brugere af Windows Vista® og Windows® 7 skal, når skærmbilledet **Windows Sikkerhed** vises, markere afkrydsningsboksen og klikke på **Installer** for at gennemføre installationen korrekt.

g Når skærmbilledet **Online-registrering** vises, skal du foretage dit valg ved at følge vejledningen på skærmen. Når du har afsluttet registreringsprocessen, skal du klikke på **Næste**.

h Når skærmbilledet **Installationen er gennemført** vises, skal du markere afkrydsningsfeltet for den handling, du vil udføre, og derefter klikke på **Næste**.

### **19 Afslut og genstart**

**a** Klik på **Udfør** for at genstarte computeren. Efter genstart af computeren skal du logge på med administratorrettigheder.

### **Bemærk!**

- Hvis der vises en fejlmeddelelse under installation af softwaren, skal du køre **Installationsdiagnose**, der findes i **start**/**Alle programmer**/**Brother**/**MFC-XXXX** (hvor MFC-XXXX er navnet på din model).
- Der vises muligvis et Windows® Security- eller antivirussoftwarevindue, når du bruger maskinen eller den tilhørende software, afhængigt af dine sikkerhedsindstillinger. Vælg Tillad i vinduet for at fortsætte.

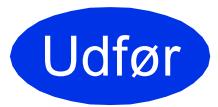

### Udfør **Installationen er nu gennemført.**

### **Bemærk!**

### **XML Paper Specification-printerdriver**

Printerdriveren XML Paper Specification er den driver, der passer bedst til Windows Vista® og Windows® 7, når der udskrives fra programmer, der bruger XML Paper Specification. Indlæs den nyeste driver, du finder i Brother Solutions Center på [http://solutions.brother.com/.](http://solutions.brother.com/)

**USB**

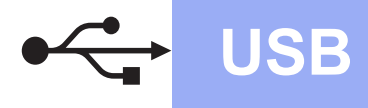

### <span id="page-13-0"></span>**For brugere af USB-interface (Mac OS X 10.5.8 - 10.7.x)**

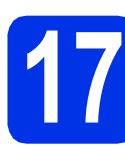

### **17 Før du installerer**

**a** Kontroller, at maskinen er sluttet til lysnettet, og at din Macintosh er tændt. Du skal logge på med administratorrettigheder.

### *<u>O* Viatiat!</u>

Brugere af Mac OS X 10.5.7 eller foregående skal opdatere til Mac OS X 10.5.8 - 10.7.x. (For de nyeste drivere og oplysninger til den Mac OS X, du bruger, kan du besøge <http://solutions.brother.com/>.)

### **Bemærk!**

Hvis du vil tilføje PS-driveren (BR-Script3 printerdriver), skal du gå til Brother Solutions Center på<http://solutions.brother.com/>og besøge siden Downloads for din model.

**b** Tilslut USB-kablet til USB-porten, der er markeret med  $\leftarrow$ -symbolet, på din maskine, og tilslut derefter kablet til din Macintosh.

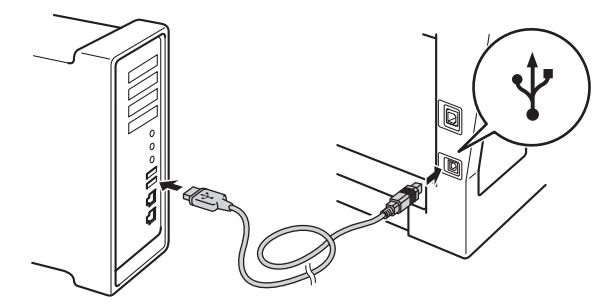

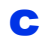

**C** Sørg for, at din maskine er tændt.

### **18 Installer MFL-Pro Suite**

- 
- a Sæt installations-cd-rom'en i cd-rom-drevet.
- **b** Dobbeltklik på **Start Here OSX**-ikonet. Når du bliver bedt om det, skal du vælge din model, og derefter følge instruktionerne på skærmen.

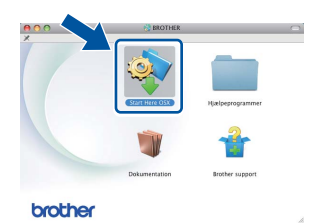

### **Vigtigt!**

Annuller IKKE skærmbillederne under installationen. Det kan tage nogle få minutter, før installationen er gennemført.

c Vælg maskinen på listen, og tryk derefter på **OK**.

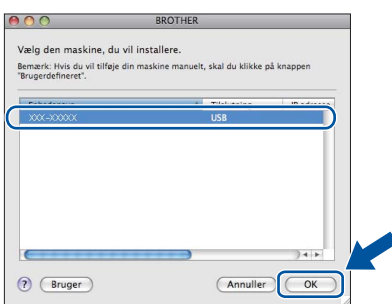

d Når dette skærmbillede vises, skal du klikke på **Næste**.

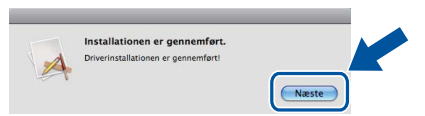

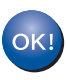

**Installationen af MFL-Pro Suite er nu gennemført. Gå til trin** 19 **[på side 15](#page-14-0).**

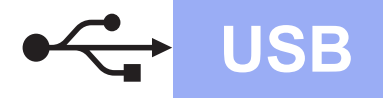

## USB **Macintosh**

<span id="page-14-0"></span>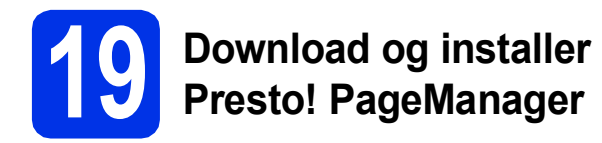

Når Presto! PageManager er installeret, er OCRfunktionen føjet til Brother ControlCenter2. Du kan nemt scanne, dele og organisere fotografier og dokumenter ved hjælp af Presto! PageManager.

a På skærmbilledet **Brother support** skal du klikke på **Presto! PageManager** og følge instruktionen på skærmen.

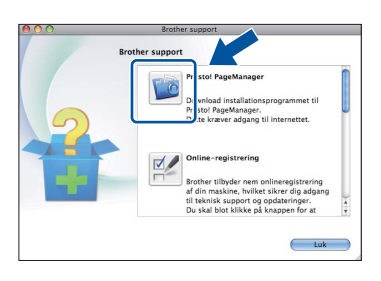

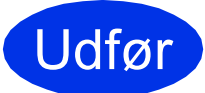

Udfør **Installationen er nu gennemført.**

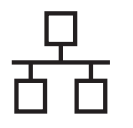

### <span id="page-15-0"></span>**For brugere af kabelført netværksinterface (Windows® XP/XP Professional x64 Edition/Windows Vista®/ Windows® 7)**

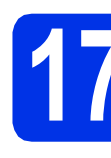

### **17 Før du installerer**

**a** Kontroller, at computeren er tændt, og at du er logget på med administratorrettigheder.

### **Vigtigt!**

- Luk eventuelle åbne programmer.
- Skærmbilledet kan variere afhængigt operativsystemet.

### **Bemærk!**

- Installations-cd-rom'en indeholder Nuance™ PaperPort™ 12SE. Denne software understøtter Windows® XP (SP3 eller nyere), XP Professional x64 Edition (SP2 eller nyere), Windows Vista® (SP2 eller nyere) og Windows® 7. Opdater til den nyeste Windows® Service Pack, før du installerer MFL-Pro Suite.
- Deaktiver al personlig firewallsoftware (bortset fra Windows® Firewall), antispyware eller antivirusprogrammer under installationen.

**b** Fjern beskyttelseshætten fra Ethernet-porten, der er markeret med et  $\frac{1}{n+1}$ -symbol.

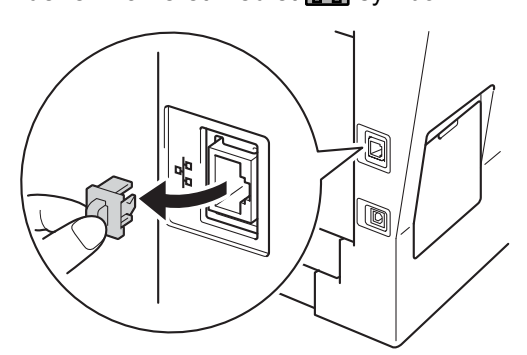

c Tilslut netværksinterface-kablet til Ethernetporten, og tilslut det derefter til en ledig port på din hub/router.

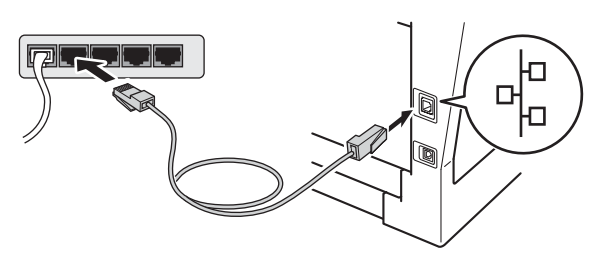

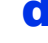

**d** Sørg for, at din maskine er tændt.

<span id="page-15-2"></span>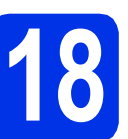

## **18 Installer MFL-Pro Suite**

a Sæt installations-cd-rom'en i cd-rom-drevet. Hvis du får vist skærmbilledet med modelnavnet, skal du vælge din maskine. Hvis du får vist sprogskærmbilledet, skal du klikke på dit sprog.

### **Bemærk!**

Hvis Brother-skærmbilledet ikke vises automatisk, skal du gå til **Denne computer (Computer)**, dobbeltklikke på cd-rom-ikonet og derefter klikke på **start.exe**.

b Klik på **Installer MFL-Pro Suite**, og klik på **Ja**, hvis du accepterer licensaftalerne.

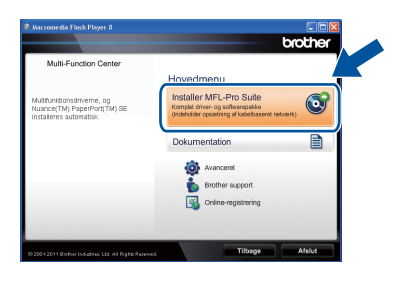

### **Bemærk!**

- Hvis installationen ikke fortsætter automatisk, skal du åbne startmenuen igen ved at tage cd-rom'en ud og sætte den i igen eller dobbeltklikke på **start.exe**-programmet i rodmappen og fortsætte fra trin **[b](#page-15-1)** for at installere MFL-Pro Suite.
- Brugere af Windows Vista® og Windows® 7 skal, når skærmbilledet **Brugerkontokontrol** eller **Kontrol af brugerkonti** vises, klikke på **Tillad** eller **Ja**.
- c Vælg **Kabelført netværksforbindelse (Ethernet)**, og klik derefter på **Næste**.

### **Bemærk!**

Hvis du vil installere PS-driveren (BR-Script3 printerdriveren), skal du vælge **Brugerdefineret installation** og derefter følge instruktionen på skærmen.

<span id="page-15-1"></span>

d Når skærmbilledet **Firewall/antivirus registreret** vises, skal du vælge **Skift Firewall portindstillingerne for at aktivere netværkstilslutningen og fortsætte installationen. (Anbefalet)** og klikke på **Næste**.

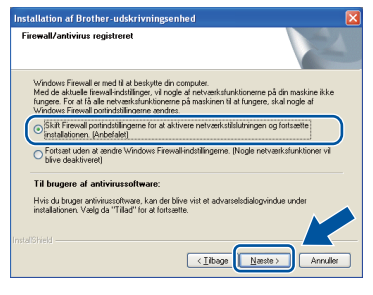

Hvis du ikke bruger Windows®-firewall, skal du søge efter flere oplysninger i brugsanvisningen til din software om, hvordan du tilføjer følgende netværksporte.

- Netværksscanning: tilføj UDP-port 54925.
- Netværks PC-Fax-modtagelse: tilføj UDPport 54926.
- Hvis du stadig har problemer med din netværksforbindelse, kan du tilføje UDP-port 161 og 137.
- **e** Installationen fortsættes automatisk. Installationsskærmene vises et ad gangen. Følg vejledningen på skærmen, når du bliver bedt om det.

### **Vigtigt!**

Annuller IKKE skærmbillederne under installationen. Det kan tage nogle få sekunder, før alle skærmbillederne vises.

### **Bemærk!**

- Hvis du bliver bedt om det, skal du vælge din maskine på listen og derefter klikke på **Næste**.
- Hvis din maskine ikke findes på netværket, skal du kontrollere maskinens netværksindstillinger, ved at følge instruktionen på skærmen.
- Hvis der er tilsluttet mere end én af samme model til netværket, vises IP-adressen og nodenavnet, så du kan identificere maskinen.
- Du kan finde maskinens IP-adresse og nodenavnet ved at udskrive netværkskonfigurationsrapporten. Se *[Udskriv](#page-20-0)  [netværkskonfigurationsrapporten](#page-20-0)* på side 21.
- Brugere af Windows Vista® og Windows® 7 skal, når skærmbilledet **Windows Sikkerhed** vises, markere afkrydsningsboksen og klikke på **Installer** for at gennemføre installationen korrekt.
- f Når skærmbilledet **Online-registrering** vises, skal du foretage dit valg ved at følge vejledningen på skærmen. Når du har afsluttet registreringsprocessen, skal du klikke på **Næste**.
- g Når skærmbilledet **Installationen er gennemført** vises, skal du markere afkrydsningsfeltet for den handling, du vil udføre, og derefter klikke på **Næste**.

# **19 Afslut og genstart**

a Klik på **Udfør** for at genstarte computeren. Efter genstart af computeren skal du logge på med administratorrettigheder.

### **Bemærk!**

- Hvis der vises en fejlmeddelelse under installation af softwaren, skal du køre **Installationsdiagnose**, der findes i **start**/**Alle programmer**/**Brother**/ **MFC-XXXX LAN** (hvor MFC-XXXX er navnet på din model).
- Der vises muligvis et Windows® Security- eller antivirussoftwarevindue, når du bruger maskinen eller den tilhørende software, afhængigt af dine sikkerhedsindstillinger. Vælg Tillad i vinduet for at fortsætte.

**Kabelført netværk**

Kabelført netværk

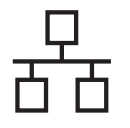

### **20** Installer MFL-Pro Suite<br>
(om nødvendigt) **på andre computere (om nødvendigt)**

Hvis du vil bruge maskinen på flere computere på netværket, skal du installere MFL-Pro Suite på hver computer. Gå til trin 18 [på side 16](#page-15-2).

### **Bemærk!**

### **Netværkslicens (Windows®)**

Dette produkt indeholder en pc-licens for op til 5 brugere. Licensen understøtter installationen af MFL-Pro Suite inkl. Nuance™ PaperPort™ 12SE på op til 5 pc'er på netværket. Hvis du ønsker mere end 5 pc'er, hvor Nuance™ PaperPort™ 12SE er installeret, bedes du købe Brother NL-5 pakken, der er en flerbruger pc-licensaftale for op til 5 ekstra brugere. Hvis du vil købe NL-5-pakken, skal du kontakte en autoriseret Brotherforhandler.

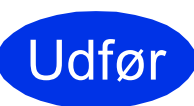

#### Udfør **Installationen er nu gennemført.**

### **Bemærk!**

### **XML Paper Specification-printerdriver**

Printerdriveren XML Paper Specification er den driver, der passer bedst til Windows Vista® og Windows® 7, når der udskrives fra programmer, der bruger XML Paper Specification. Indlæs den nyeste driver, du finder i Brother Solutions Center på [http://solutions.brother.com/.](http://solutions.brother.com/)

### <span id="page-18-0"></span>**For brugere af kabelført netværksinterface (Mac OS X 10.5.8 - 10.7.x)**

<span id="page-18-1"></span>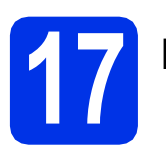

## **17 Før du installerer**

**a** Kontroller, at maskinen er sluttet til lysnettet, og at din Macintosh er tændt. Du skal logge på med administratorrettigheder.

### *<u>A* Viatiat!</u>

Brugere af Mac OS X 10.5.7 eller foregående skal opdatere til Mac OS X 10.5.8 - 10.7.x. (For de nyeste drivere og oplysninger til den Mac OS X, du bruger, kan du besøge [http://solutions.brother.com/.](http://solutions.brother.com/))

### **Bemærk!**

Hvis du vil tilføje PS-driveren (BR-Script3 printerdriver), skal du gå til Brother Solutions Center på<http://solutions.brother.com/> og besøge siden Downloads for din model.

**b** Fjern beskyttelseshætten fra Ethernet-porten, der er markeret med et  $\frac{P}{d}$ -symbol.

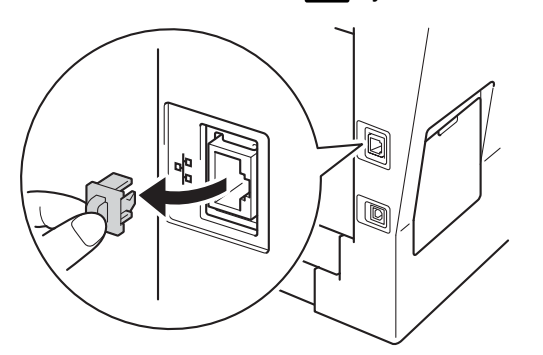

c Tilslut netværksinterface-kablet til Ethernetporten, og tilslut det derefter til en ledig port på din hub/router.

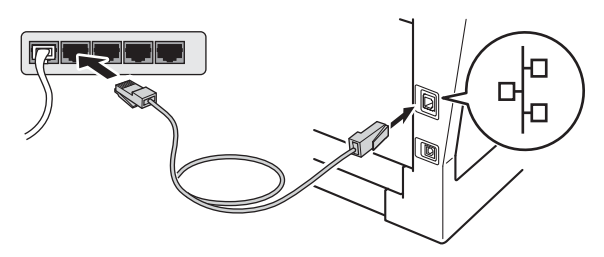

Sørg for, at din maskine er tændt.

<span id="page-18-2"></span>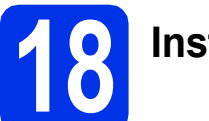

### **18 Installer MFL-Pro Suite**

- a Sæt installations-cd-rom'en i cd-rom-drevet.
- **b** Dobbeltklik på **Start Here OSX**-ikonet. Når du bliver bedt om det, skal du vælge din model, og derefter følge instruktionerne på skærmen.

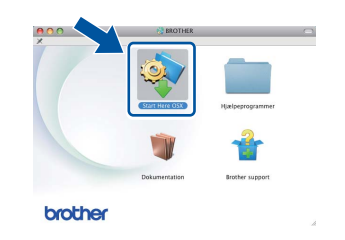

### **Vigtigt!**

Annuller IKKE skærmbillederne under installationen. Det kan tage nogle få minutter, før installationen er gennemført.

c Vælg maskinen på listen, og tryk derefter på **OK**.

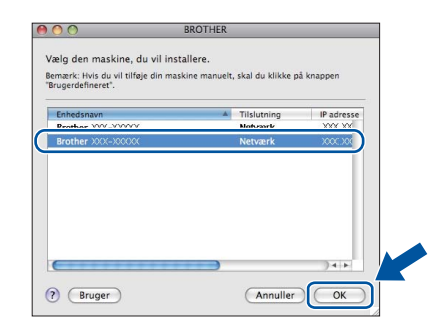

### **Windows** Windows<sup>®</sup> Kabelført netværk **Kabelført netværk Macintosh Macintosh**

### **Bemærk!**

Hvis din maskine ikke findes på netværket, skal du kontrollere maskinens netværksindstillinger. Se *[Før du installerer](#page-18-1)* på side 19.

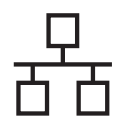

### **Kabelført netværk Macintosh**

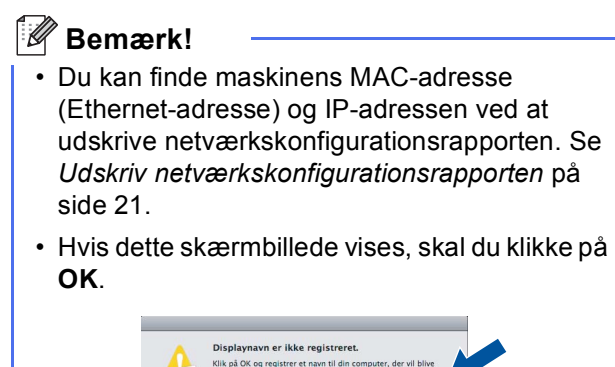

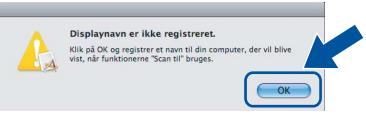

- 1) Navngiv din Macintosh under **Displaynavn** (op til 15 tegn).
- 2) Hvis du vil bruge maskinens **SCAN**-tast til at scanne via netværket, skal du markere boksen **Registrer din computer med funktionen "Scan til" på maskinen.**.
- 3) Klik på **OK**. Gå til [d](#page-19-0).

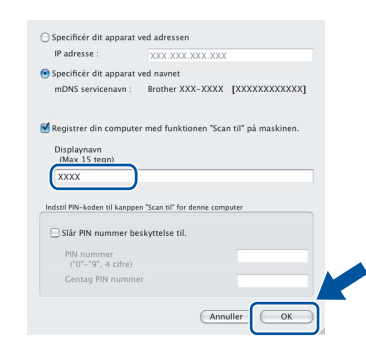

- Det navn, du indtaster, vises på maskinens display, når du trykker på (**SCAN**) og vælger en scanningsfunktion. (Se *Netværksscanning (netværksbrugere)* i *Softwarebrugsanvisning* for at få flere oplysninger).
- <span id="page-19-0"></span>d Når dette skærmbillede vises, skal du klikke på **Næste**.

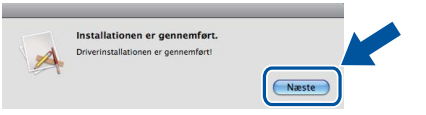

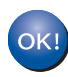

**Installationen af MFL-Pro Suite er nu gennemført. Gå til trin** 19 **[på side 20](#page-19-1).**

<span id="page-19-1"></span>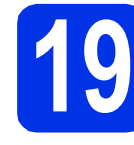

# **19 Download og installer Presto! PageManager**

Når Presto! PageManager er installeret, er OCRfunktionen føjet til Brother ControlCenter2. Du kan nemt scanne, dele og organisere fotografier og dokumenter ved hjælp af Presto! PageManager.

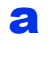

a På skærmbilledet **Brother support** skal du klikke på **Presto! PageManager** og følge instruktionen på skærmen.

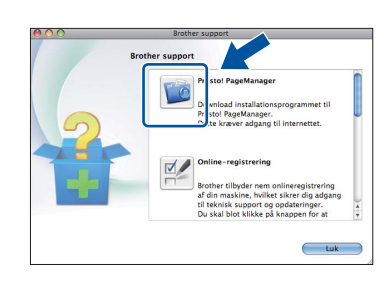

### **20** Installer MFL-Pro Suite<br>
(om nødvendigt) **på andre computere (om nødvendigt)**

Hvis du vil bruge maskinen på flere computere på netværket, skal du installere MFL-Pro Suite på hver computer. Gå til trin 18 [på side 19.](#page-18-2)

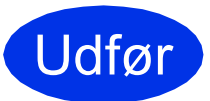

Udfør **Installationen er nu gennemført.**

### **Web Based Management (webbrowser)**

Brother-printserveren er udstyret med en webserver, der giver mulighed for at overvåge status eller ændre nogle af dens konfigurationsindstillinger vha. HTTP (Hyper Text Transfer Protocol).

### **Bemærk!**

Vi anbefaler brug af Windows® Internet Explorer® 7.0/8.0 eller Firefox® 3.6 til Windows® og Safari 4.0/5.0 til Macintosh. Sørg også for, at JavaScript og cookies altid er aktiveret, uanset hvilken browser du bruger. Du skal kende printserverens IP-adresse for at bruge en webbrowser. Printserverens IP-adresse findes på netværkskonfigurationsrapporten.

### a Åbn din browser.

**b** Indtast "http://maskinens IP-adresse/" i browserens adresselinje (hvor "maskinens IPadresse" er IP-adressen til Brother-maskinen eller printservernavnet).

■ For eksempel: http://192.168.1.2/

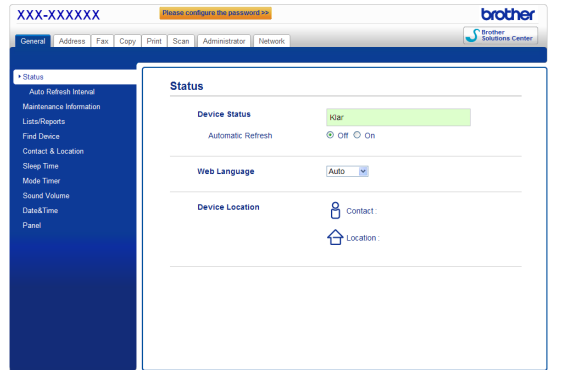

### **Bemærk!**

Hvis du har konfigureret en valgfri loginadgangskode, skal du indtaste den, når du bliver bedt om at få adgang til Web Based Management.

Se *Web Based Management* i *Netværksbrugsanvisning* for at få flere oplysninger.

### <span id="page-20-0"></span>**Udskriv netværkskonfigurationsrapporten**

Du kan udskrive netværkskonfigurationsrapporten for at bekræfte de aktuelle netværksindstillinger.

- **a** Tænd maskinen og vent, indtil maskinen er i Klar-tilstanden.
- b Tryk på **Menu**, **6**, **5**.
- c Tryk på **Start**.

Maskinen udskriver de aktuelle netværksindstillinger.

d Tryk på **Stop/Exit**.

### **Gendan netværksindstillingerne til fabriksstandard**

Følg nedenstående trin for at gendanne fabriksstandarderne for alle netværksindstillinger for den interne printer/scannerserver.

- **a** Kontroller, at maskinen ikke er i brug, og tag derefter alle kabler ud af maskinen (undtagen netledningen).
- b Tryk på **Menu**, **7**, **0**.
- c Tryk på **1** for at vælge Nulstil.
- d Tryk på **1** for at vælge Ja.

Når maskinen er genstartet, kan du tilslutte kablerne igen.

### **Andre oplysninger**

### **Brother CreativeCenter**

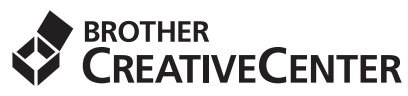

Bliv inspireret. Hvis du anvender Windows®, skal du dobbeltklikke på Brother CreativeCenter-ikonet på dit skrivebord for at få adgang til et GRATIS websted med mange ideer og ressourcer til personlig og professionel anvendelse.

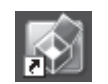

Mac-brugere kan få adgang til Brother CreativeCenter på denne web-adresse:

<http://www.brother.com/creativecenter/>

### **Ekstraudstyr**

Maskinen har følgende ekstra tilbehør. Du kan udvide maskinens kapaciteter ved at tilføje disse udvidelser. Besøg os på<http://solutions.brother.com/>for at få flere oplysninger om den ekstra nederste bakke og kompatibel SO-DIMM-hukommelse.

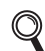

Se *Installation af ekstra hukommelse* i *Udvidet brugsanvisning* for installation af SO-DIMM-hukommelsen.

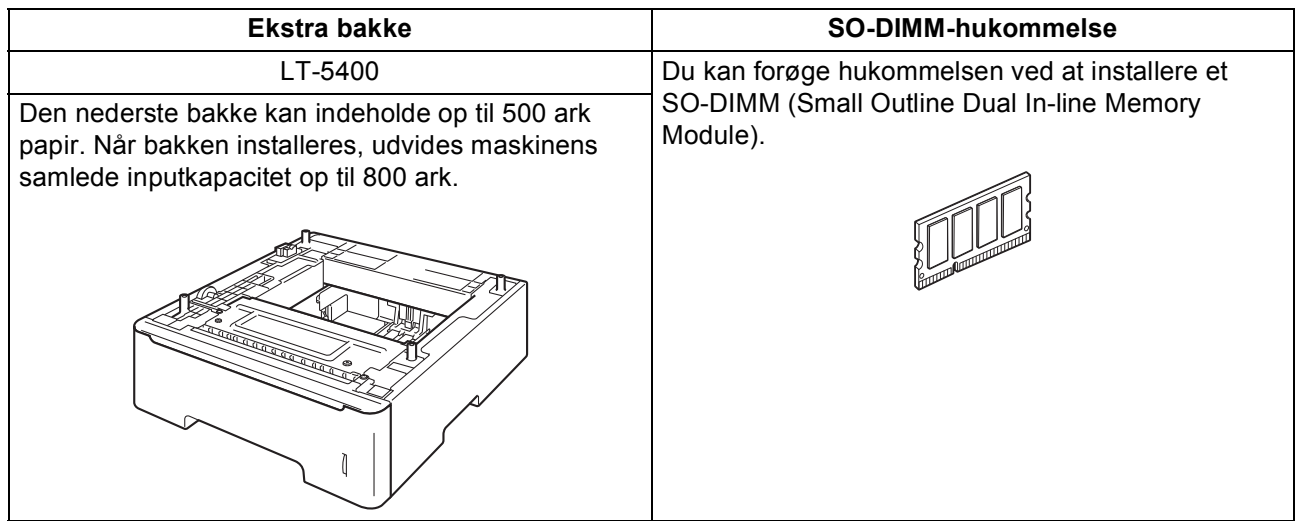

### **Forbrugsstoffer**

Der vises en meddelelse på displayet på kontrolpanelet, når det er tid til at udskifte forbrugsstoffer. Besøg <http://www.brother.com/original/>, eller kontakt din lokale Brother-forhandler for at få yderligere oplysninger om forbrugsstoffer til din maskine.

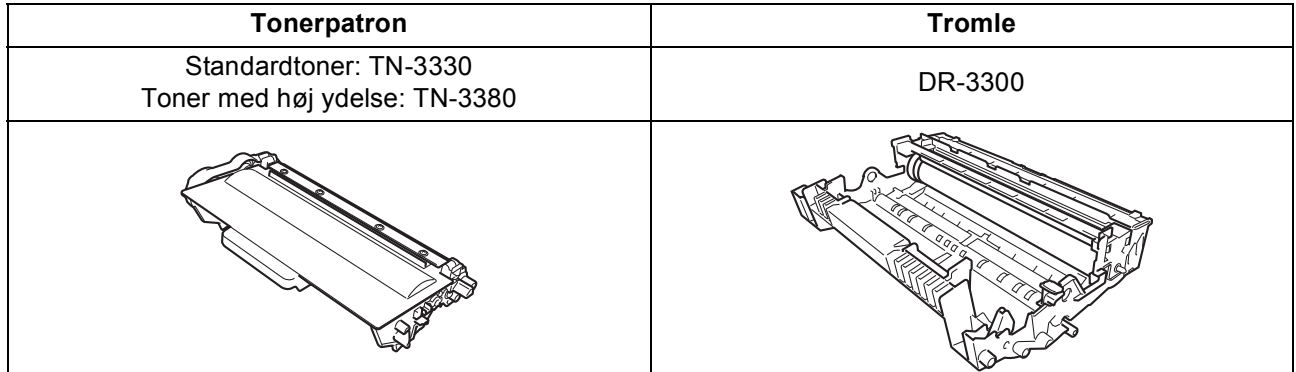

#### **Varemærker**

Brother-logoet er et registreret varemærke tilhørende Brother Industries, Ltd.

Brother er et registreret varemærke tilhørende Brother Industries, Ltd.

Microsoft, Windows, Windows Server og Internet Explorer er enten registrerede varemærker eller varemærker tilhørende Microsoft Corporation i USA og/eller andre lande.

Windows Vista er enten et registreret varemærke eller et varemærke tilhørende Microsoft Corporation i USA og/eller andre lande. Apple, Macintosh, Safari og Mac OS er varemærker tilhørende Apple Inc. som registreret i USA og andre lande.

Linux er det registrerede varemærke tilhørende Linus Torvalds i USA og andre lande.

Nuance, Nuance-logoet, PaperPort og ScanSoft er varemærker eller registrerede varemærker tilhørende Nuance Communications, Inc. eller dets tilknyttede selskaber i USA og/eller andre lande.

De enkelte selskaber, hvis softwaretitler er nævnt i denne brugsanvisning, har en softwarelicensaftale specifikt for deres navnebeskyttede programmer.

#### **Alle varebetegnelser og produktnavne fra virksomheder, der vises på Brother-produkter, relaterede dokumenter og andet materiale, er alle varemærker eller registrerede varemærker tilhørende de respektive selskaber.**

#### **Kompilering og publikation**

Denne brugsanvisning er kompileret og udgivet under tilsyn af Brother Industries, Ltd., og indeholder de nyeste produktbeskrivelser og specifikationer.

Indholdet af brugsanvisningen og produktets specifikationer kan ændres uden varsel.

Brother forbeholder sig ret til uden varsel at foretage ændringer i specifikationerne og materialet i denne brugsanvisning og kan ikke holdes ansvarlig for skader (herunder følgeskader) som følge af anvendelse af nærværende materiale, herunder, men ikke begrænset til, typografiske fejl og andre fejl i forbindelse med publikationen.

#### **Copyright og licens**

© 2012 Brother Industries, Ltd. Alle rettigheder forbeholdes. Dette produkt indeholder software, der er udviklet af følgende leverandører: ©1983-1998 PACIFIC SOFTWORKS, INC. ALLE RETTIGHEDER FORBEHOLDES. ©2008 Devicescape Software, Inc. Alle rettigheder forbeholdes. Dette produkt omfatter softwaren "KASAGO TCP/IP" udviklet af ZUKEN ELMIC, Inc.

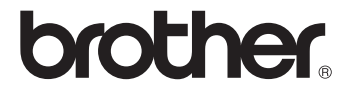